# **6.10 STAFF RENEWAL (SRNW)**

# **Overview**

The procedures described in this section are for extending a staff limited appointment or renewing a career appointment.

# **Policy Summary**

Career appointments may have ending dates for budgetary purposes only (e.g., in accordance with the ending date of a contract or grant) and thus career appointments are renewed as appropriate.

A limited appointment may be extended beyond the current end date if the incumbent was hired via open recruitment. In exceptional circumstances, a limited non-recruitment may be extended.

If extending a limited appointment may result in an employee being on pay status in excess of 1,000 hours in a rolling calendar year, or extending the limited appointment results in an appointment of 50% time continuously or more and is expected to continue for one year or more, then this is a Limited to Career action. Refer to the Limited to Career section for procedural information.

Extension of a limited appointment may provide the employee with additional benefits and entitlements such as:

- $\bullet$  Benefits eligibility-Benefits eligibility may be based upon appointment duration and percent of time.
- Vacation and Sick Leave eligibility-Leave accrual eligibility is based upon appointment duration and percent of time.

0 UCRP membership eligibility-UCRP membership is based upon appointment duration and percent of time.

# **Before You Start**

Prior to processing the OEU for a extension/renewal of an appointment, Refer to the *SHR Procedures Manual*. This will give you guidance to determine the delegations of authority and policy procedure.

Complete the data collection document (SRNW).

Notify the employee of any changes to conditions of employment.

Complete the Benefits Eligibility Level Indicator (BELI) form if there is a change in Benefits eligibility.

# **Data Entry**

You will use the **SRNW** bundle to enter data for the employee's renewal/extension. This bundle contains the following functions:

**EAPP** (Appointments/Distributions)

**EPER** (Personnel- Miscellaneous)

## **Accessing the SRNW Bundle**

- 1. Log on to the Payroll/Personnel System.
- 2. At Next Function, type **EEDB** and press **Enter**.
- 3. Type **BUND** and press **Enter** to display the Bundle menu.
- 4. Type **SRNW**, **employee ID number** and press **Enter**.

 $6.10 - 1$ 

### **Stop!**

Before you proceed determine which procedure you will follow depending upon the specific action.

**Extending the ending date of appointment/distribution only** 

**If you are extending or renewing an appointment and only changing the existing ending date, proceed with these procedures.** 

**Extending the ending dates of appt/dist and changing the percent of time an employee may work.** 

**If you are extending or renewing an appointment and changing the percent of time that the employee works, then forward to** *page 6.10-6* **for procedures.** 

 $6.10 - 2$ 

Payroll/Personnel System Staff Renewal (SRNW) July 2011, University of California, Santa Cruz PPS User Manual

# **Extending/Renewing the Ending Dates of an Appointment Procedure.**

# **Completing the EAPP Function**

THE EAPP (APPOINTMENTS & DISTRIBUTIONS) FUNCTION

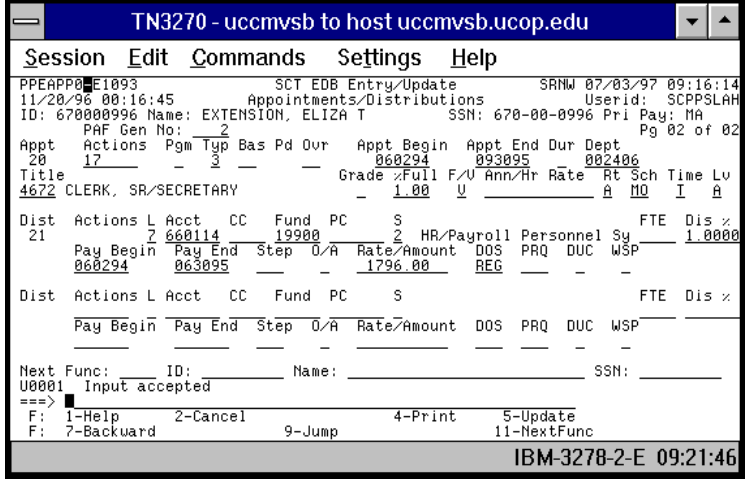

#### **Appointment Level Procedure**

1. Enter data in the following fields, as applicable:

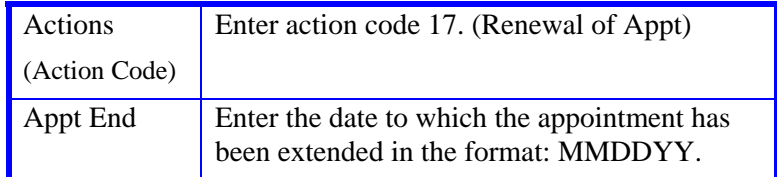

#### **Distribution Level Procedure**

1. Enter data in the following fields, as applicable:

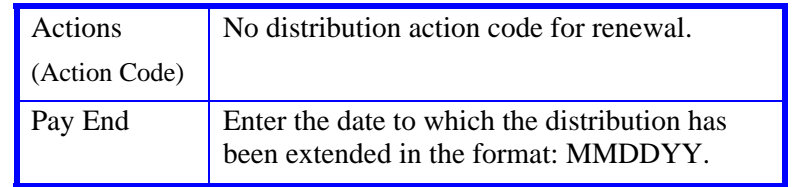

- 2. Press **Enter** to invoke range/value edits.
- 3. Press **F11 Next Func** to advance to the **EPER** function.

## **Completing the EPER function**

THE EPER (PERSONNEL MISCELLANEOUS) FUNCTION

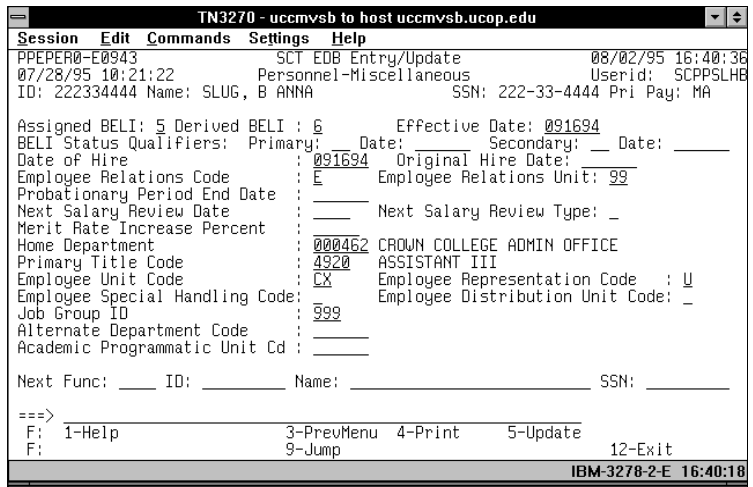

#### **EPER Notes and Tips**

- Use this function to enter and update the assigned BELI codes and effective date.
- If the employee's appointment renewal/extension does not change the BELI eligibility, proceed to Review.

#### **The EPER Procedure**

Follow these steps to complete the **EPER** function:

1. Enter data in the following fields, as applicable:

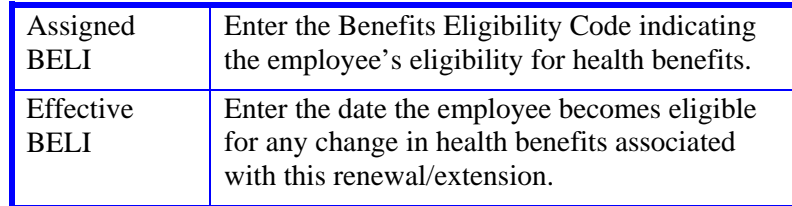

- 2. Press **Enter** to invoke range/value edits.
- 3. This is the last function in the **SRNW** bundle. Proceed to *Review*.

## **Review**

- 1. Use **F10** and **F11** to navigate through the SRNW bundle.
- 2. Make sure you have completed all the required data elements.
- 3. Review all entered data for accuracy and consistency.

### **Updating the Employee Database**

Press **F5 Update** to display the PAN Subsystem Notification Preparation screen.

## **Consistency Edits**

If there are consistency edits, the Consistency Edit (ECON) screen is automatically displayed. Review all error messages and make necessary corrections.

#### **How to Correct Consistency Errors**

From the ECON screen you may:

- Correct errors directly on the ECON screen.
- **F3 Return** to the last data entry function, make any corrections, then do one of the following:
	- Press **F5 Update** to invoke PAN.
	- Press **F2 Cancel** twice to cancel the update and leave the EDB unchanged.

See *Consistency Edit Messages (ECON*) in *Section 1.6, System Messages* in this manual for more information and instructions.

### **PAN Preparation**

After pressing **F5 Update** from a data entry screen (if there are no consistency edits) or an ECON screen, you are automatically positioned at the PAN **Comments Entry** screen. From here you can add comments and additional reviewers to the PAN.

- 1. Add a description of the action and any significant details in the **Comments Entry** screen.
- 2. Press **F10 NotfPrep** to display the **Notification Preparation** screen, where you can add reviewers as desired.
- 3. Press **F11 Detail** to display the **Activity Review** screen, where you can review the notification before sending it.
- 4. Press **F5 Update** to complete the update and send the notification.

If the update is successful, the first function in the bundle appears and displays:

U0007 UPDATE PROCESS COMPLETE

For more information about PANs and additional PAN features, please refer to *Section 1.8, Post Authorization Notification (PAN)*.

Payroll/Personnel System Staff Renewal (SRNW) July 2011, University of California, Santa Cruz PPS User Manual

### **Accessing IMSG**

- 1. To access the Message Report Screen go to the **Next Function** field, type IMSG and press **Enter**.
- 2. When the IMSG screen is displayed, review any remaining messages and take the appropriate action.

You may now start another action.

## **Disposition of Forms**

- Forward the appropriate approval document to the mandatory reviewer.
- Retain the data collection document in the Service Center employee file.

 $6.10 - 5$ 

# **Extending/Renewing an Appointment**  *and* **Changing the Percent of Time**

THE EAPP (APPOINTMENT/DISTRIBUTIONS) FUNCTION

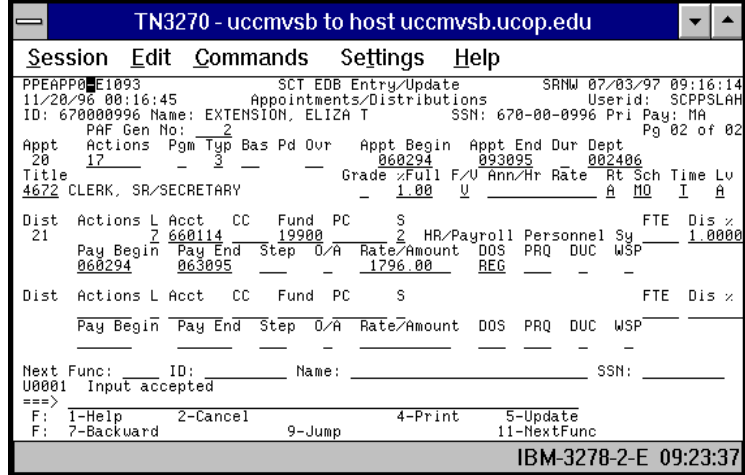

#### **Appointment Level Procedure**

- 1. End the current appointment and distribution(s) effective the day before the renewal is to be effective.
- 2. **F9 Jump** to the command line and set up the next available appointment using **"add a"** or **"copy xx to xx"** commands.
- 3. Enter data in the following fields, as applicable:

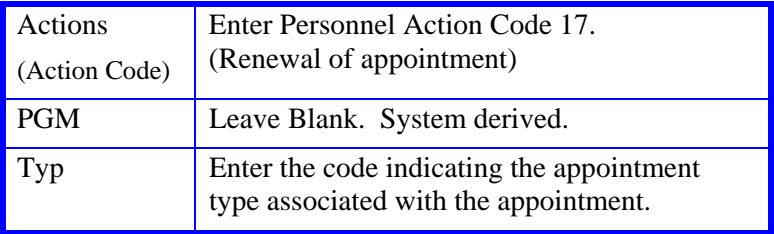

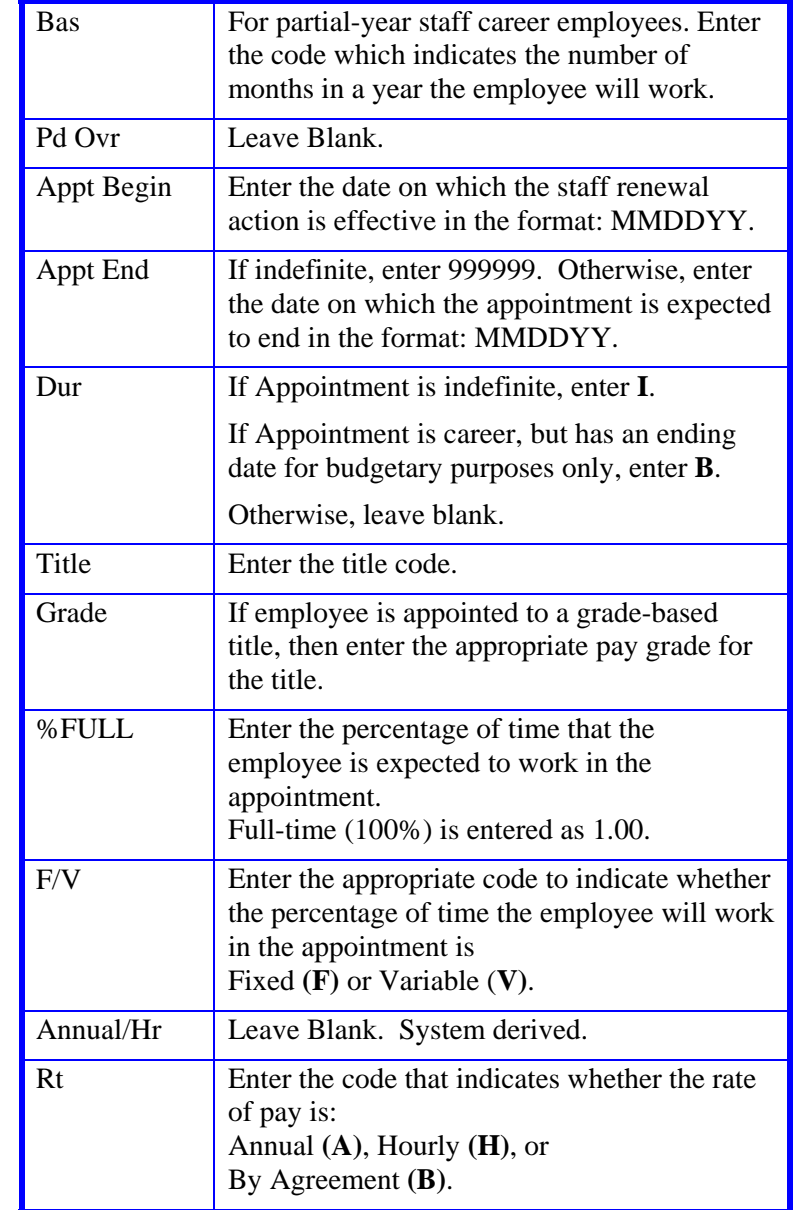

6.10—6

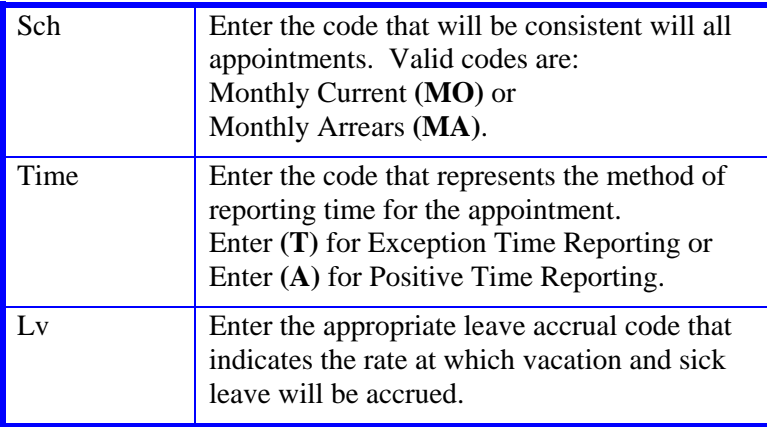

4. Press **Enter** to invoke range/value edits.

#### **Distribution Level Procedures**

- 1. **F9 Jump** to the command line and type **"add d"** or **"copy xx to xx"** to set up the next available distribution.
- 2. Enter data in the following fields as applicable:

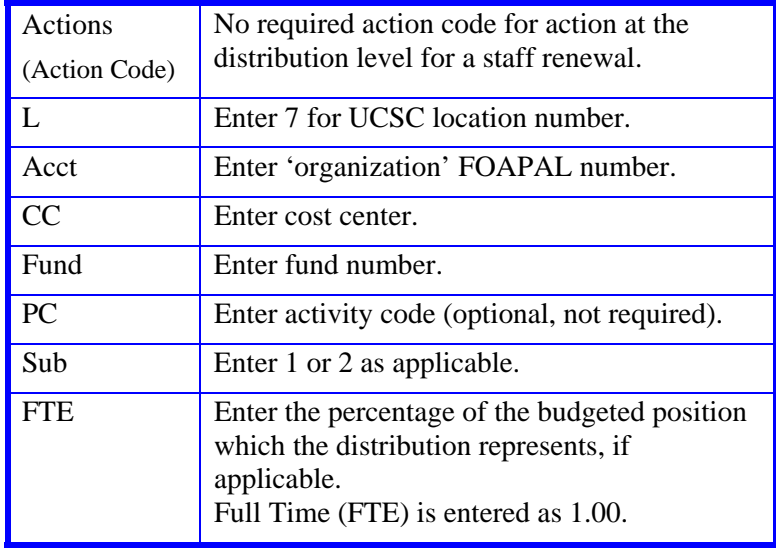

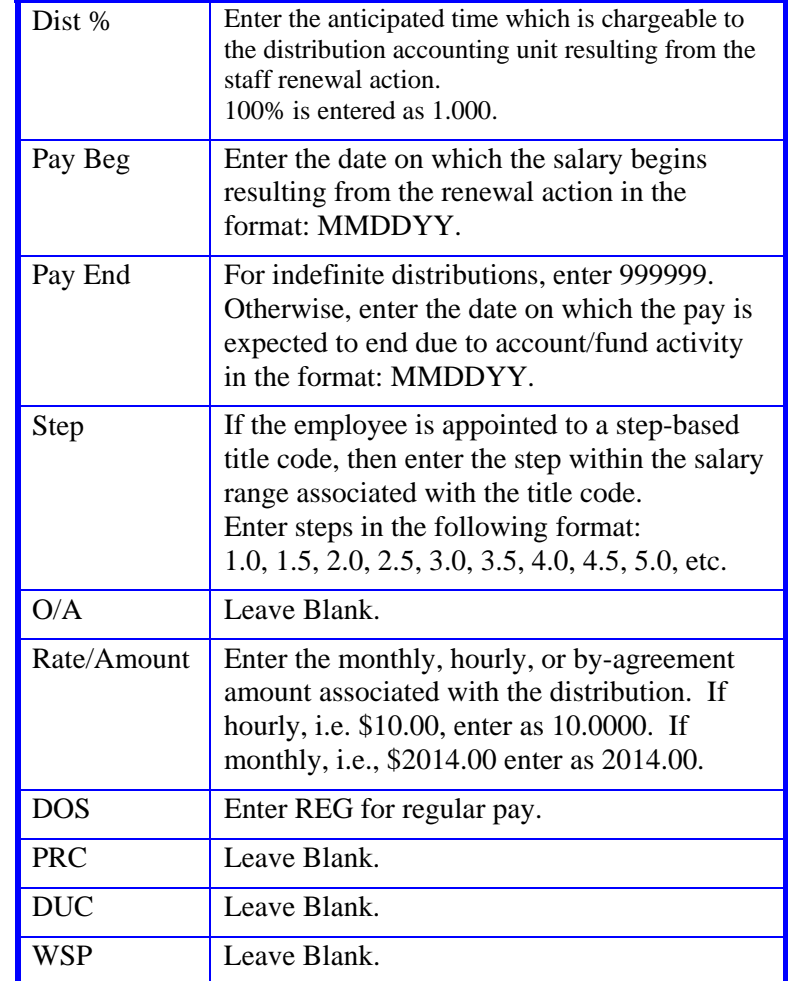

3. Press **Enter** to invoke range/value edits.

4. Press **F11 Next Func** to continue to the next function.

The **EPER** (Personnel Miscellaneous) function is displayed for the employee.

### **Completing the EPER Function**

THE EPER (PERSONNEL MISCELLANEOUS) FUNCTION

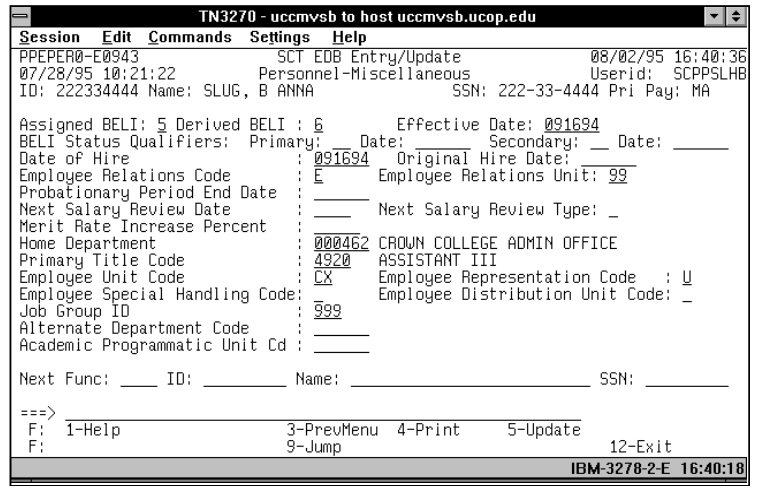

#### **EPER Notes and Tips**

• If the employee's appointment renewal/extension does not change the BELI eligibility, proceed to *Review*. Otherwise, update the EPER function as appropriate.

#### **The EPER Procedure**

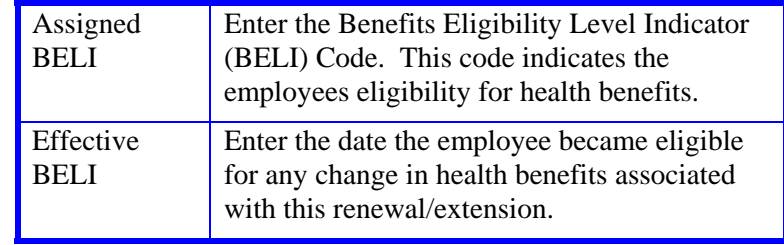

- 1. Press **Enter** to invoke range/value edits.
- 2. This is the last function in the SRNW Bundle. Proceed to the *Review* section.

## **Review**

Use **F10 Prev Func** and **F11 Next Func** to navigate through the functions in the bundle.

- 1. Make sure you have completed all the required data elements in the bundle.
- 2. Review all entered data for accuracy and consistency.

### **Updating the Employee Database**

Press **F5 Update** to display the PAN Subsystem Notification Preparation screen.

### **Consistency Edits**

If there are consistency edits, the Consistency Edit (ECON) screen is automatically displayed. Review all error messages and make necessary corrections.

#### **How to Correct Consistency Errors**

From the ECON screen you may:

- Correct errors directly on the ECON screen, or
- **F3 Return** to the last data entry function, make any corrections, then do one of the following:
	- Press **F5 Update** to invoke PAN.
	- Press **F2 Cancel** twice to cancel the update and leave the EDB unchanged.

See *Consistency Edit Messages (ECON*) in *Section 1.6, System Messages* in this manual for more information and instructions.

### **PAN Preparation**

After pressing **F5 Update** from a data entry screen (if there are no consistency edits) or an ECON screen, you are automatically positioned at the PAN **Comments Entry** screen. From here you can add comments and additional reviewers to the PAN.

- 1. Add a description of the action and any significant details in the **Comments Entry** screen.
- 2. Press **F10 NotfPrep** to display the **Notification Preparation** screen, where you can add reviewers as desired.
- 3. Press **F11 Detail** to display the **Activity Review** screen, where you can review the notification before sending it.
- 4. Press **F5 Update** to complete the update and send the notification.

If the update is successful, the first function in the bundle appears and displays:

U0007 UPDATE PROCESS COMPLETE

For more information about PANs and additional PAN features, please refer to *Section 1.8, Post Authorization Notification (PAN)*.

Payroll/Personnel System Staff Renewal (SRNW) July 2011, University of California, Santa Cruz PPS User Manual

### **Accessing IMSG**

- 1. To access the Message Report Screen go to the **Next Function** field, type IMSG and press **Enter**.
- 2. When the IMSG screen is displayed, review any remaining messages and take the appropriate action.

### **Disposition of Forms**

- Forward the appropriate approval document to the mandatory reviewer.
- Forward forms as indicated on the data collection document.

 $6.10 - 9$